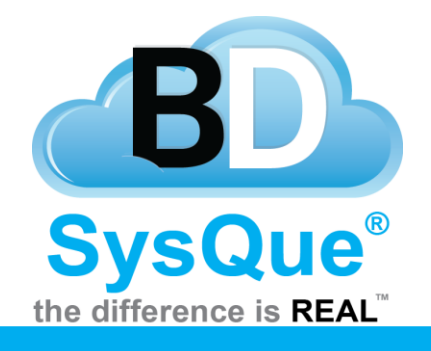

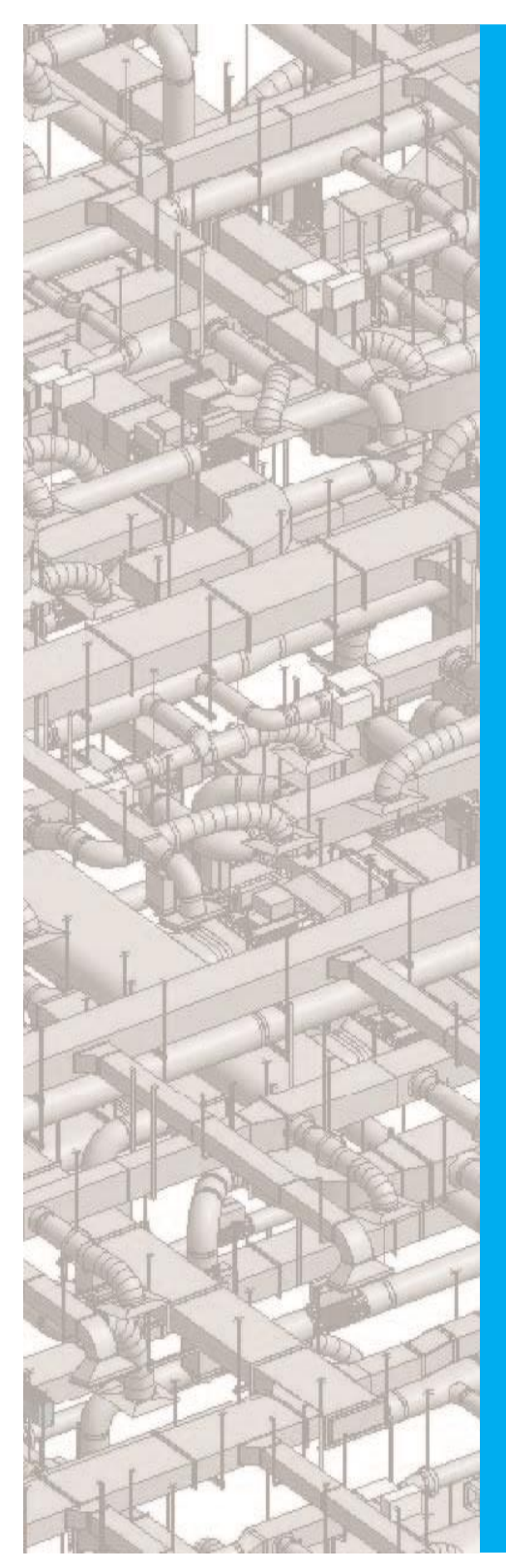

# **SysQue Spooling**

# **Summary**

Learn how to utilize SysQue Spool, a useful extension for SysQue Pipe. **Contents** Introduction [Creating a Spool Sheet Template](#page-1-0) [Creating Views Schedules to use with](#page-2-0) Spool Sheet Template [Spool Settings](#page-3-0) [Spool option](#page-4-0) [Selecting Spool Elements](#page-5-0)

## **Introduction**

In this document users will learn how to utilize SysQue Spooling. Spooling is located in the sixth panel from the left.

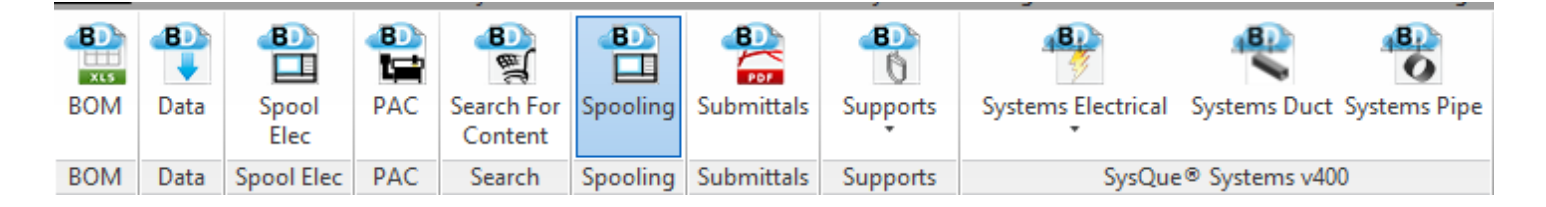

# **Creating Spools with SysQue Systems Pipe Spooling**

#### <span id="page-1-0"></span>**Creating a Sheet Template**

In order to create a spool with the new SysQue Spooling tool, we will first need to create a Sheet template for Spooling to refer to.

1. Begin by right clicking your "Sheet views to create a new Revit sheet. **1** Load in the default SysQue title block of choice.

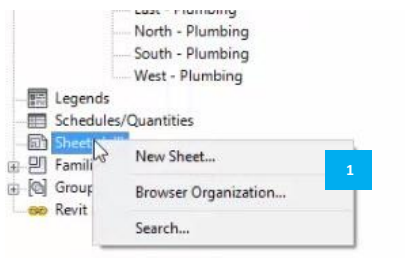

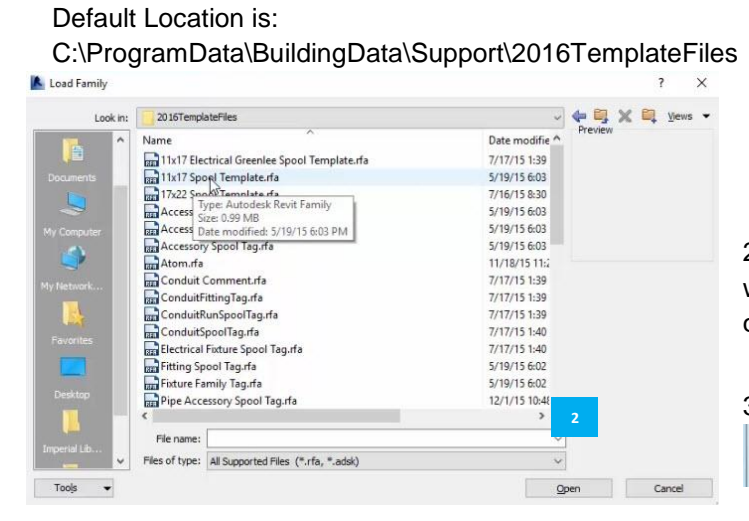

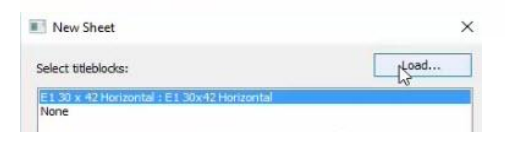

2. Select the desired title block from the list within the 2016TemplateFiles folder and click "Open" to load. **2**

3. Click OK to complete the family load

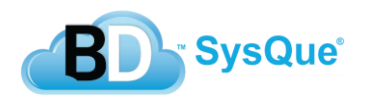

#### <span id="page-2-0"></span>**Creating views/Schedules to use with the Spool template**

- 1. You will need to create duplicate views to associate with your spooling template. These views will need to be set up to allow only spooled items to be visible.
- 2. Right click the desired view you would like to use on your Spool template. Select "Duplicate View".

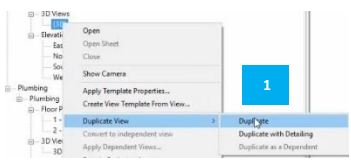

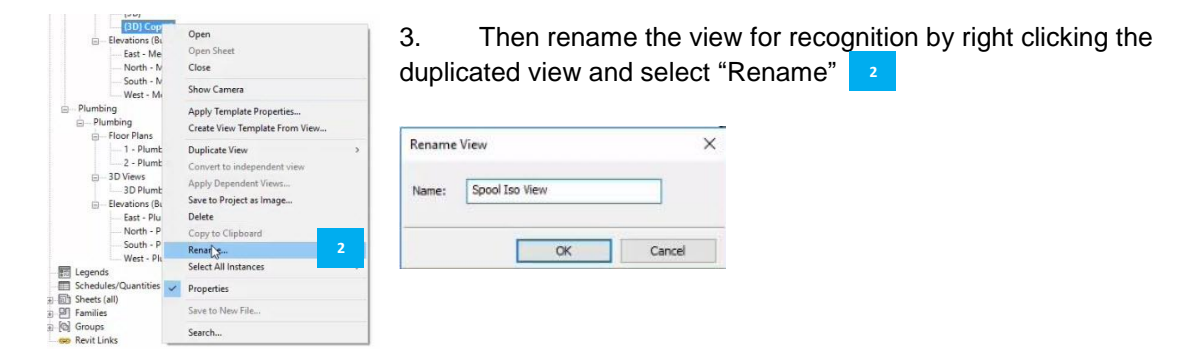

4. As mentioned before, you'll want to set the Visibility Graphics of any views used on the Spool template, to include only the elements that you wish to be in the final spool sheet. Spooled elements may include Pipes, Pipe Fittings, Pipe Accessories, and Plumbing Fixtures. **3**

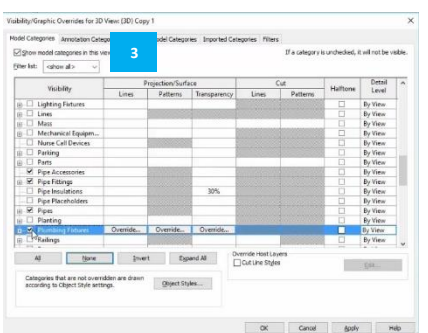

5. Once you have the views set as desired, you'll need to create schedules to include in your Spool Template.

6. Right Click the Schedules/Quantities in your Revit Project Browser. And select New Schedule/Quantities…

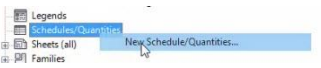

- 7. The Spool Tag, and Piece Number parameters **4** are required in all schedules to be used in the Spool Template. All other parameters can be added at your Schedule Properties discretion.
- 8. You now have all your views and schedules created for use in the Spool template. Drag them onto your sheet to create your customized Spool Template.

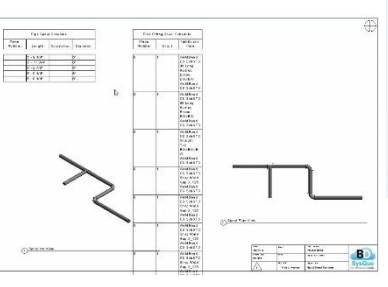

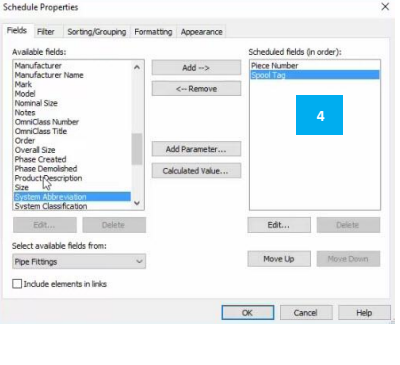

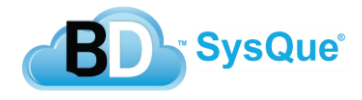

#### <span id="page-3-0"></span>**Spool settings**

Now that you have your template set up, you will need to set up the spool settings.

- 1. Start by clicking on the radio button next to the spool Name Prefix dropdown. 1 **1 1**
- 2. Next, you will need to populate the spool definitions based on the elements that you have in your project. See pic.

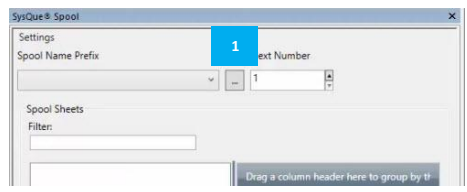

- a. Spool Prefix-The name that you want to give to your spools. This name will populate your Project Browser under the "Sheets" section. **2**
- b. Sheet View Template-The name of the Spool sheet template that you created.
- c. Title Block Name-The title block that you want to populate within your spools. **4** \*NOTE\* the title block must be loaded into the project.
- d. Spool Map-The view that you will be using to make your spool selections from. **5**

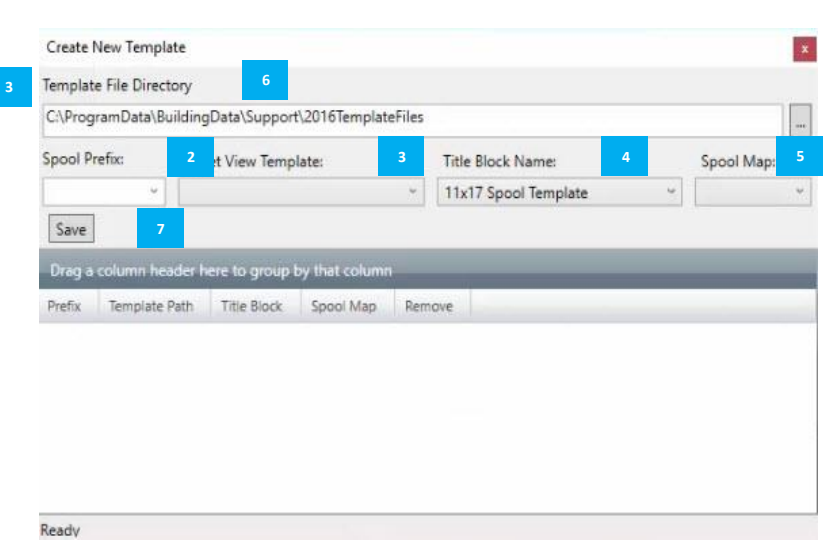

\*NOTE\* It is good practice to duplicate a view to use specifically for selecting your spooled elements.

- e. Template File Directory-The location of your SysQue title block used to set up your Spool Template. **6**
- 3. When you have your settings populated properly, click "Save". **7**

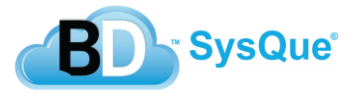

<span id="page-4-0"></span>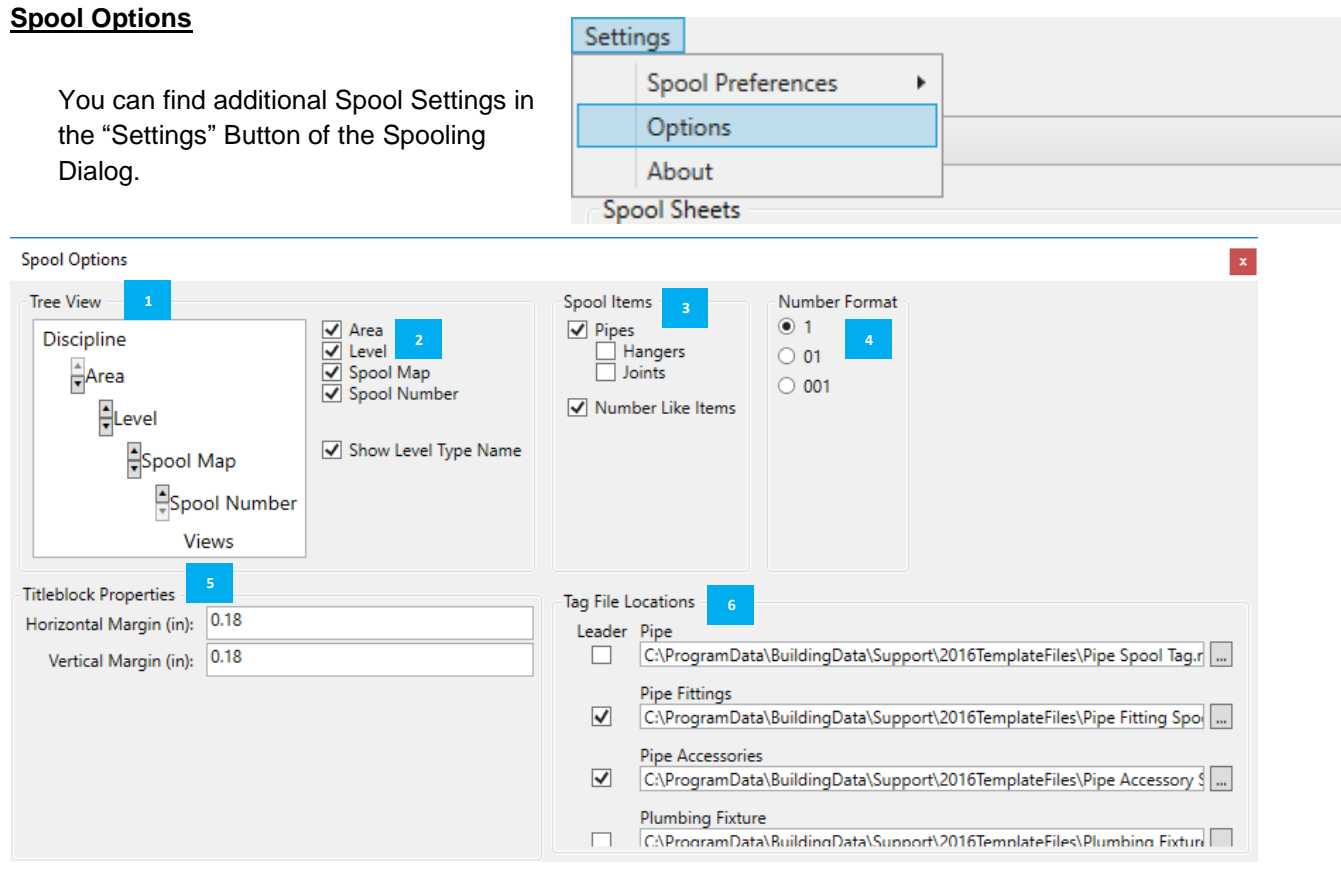

Tree View- Click the arrows to rearrange your tree view. **1** The boxes next to the Tree View will add or remove items from your Tree View. **2**

Spool Items- What elements do you want to appear in your SysQue Spool? **3** 

**Number Format- Number of digits in the spool number** 

Titleblock Properties- The associated title block margin sizes **5**

Tag File Locations- The locations and selection of the tags that you want to populate your SysQue Spools. **6**

#### **Spool Colors**

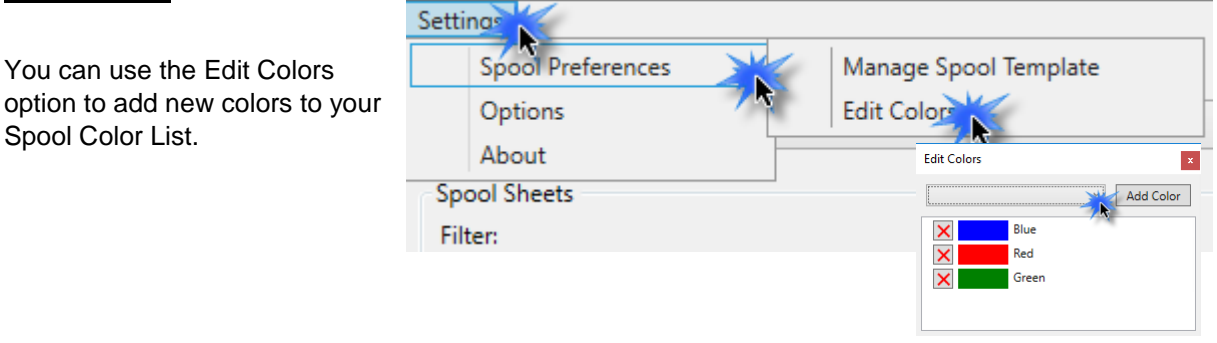

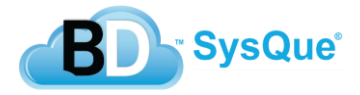

## <span id="page-5-0"></span>**Selecting Spool Elements**

Once you have your Spool Sheet Template created and your settings adjusted you like, you can then focus your attention on making the spool selection.

1. First select the Spool Name Prefix you want to use **1**

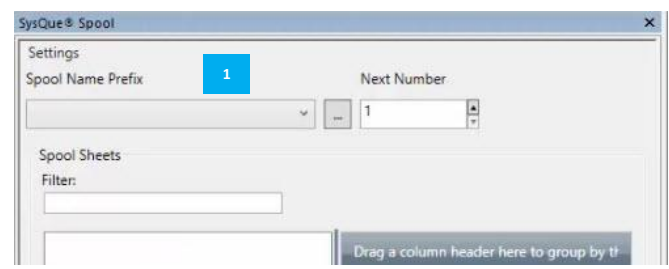

- 2. Navigate to your "Spool Map" view and highlight the desired elements.
- 3. Click "Create Spool". **1**

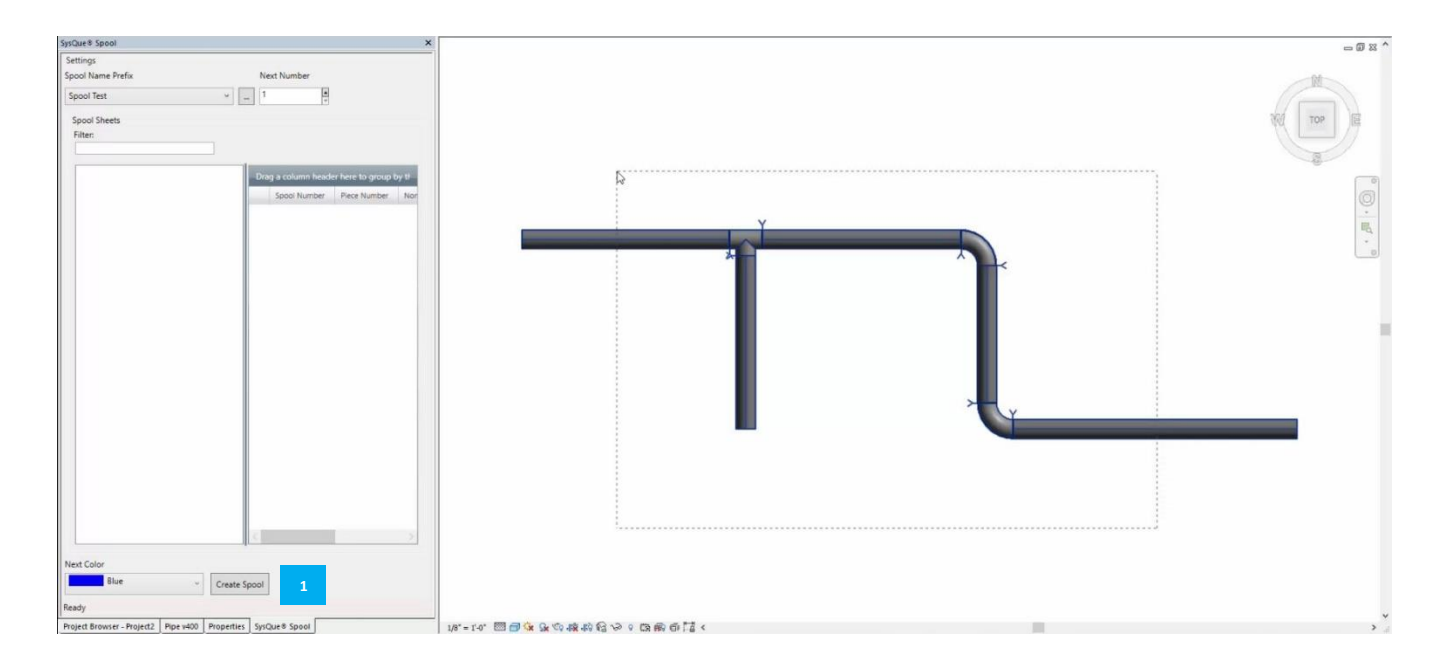

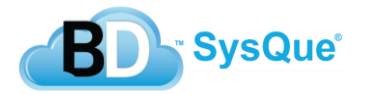

# You can now expand your Tree View to view your freshly created spool.

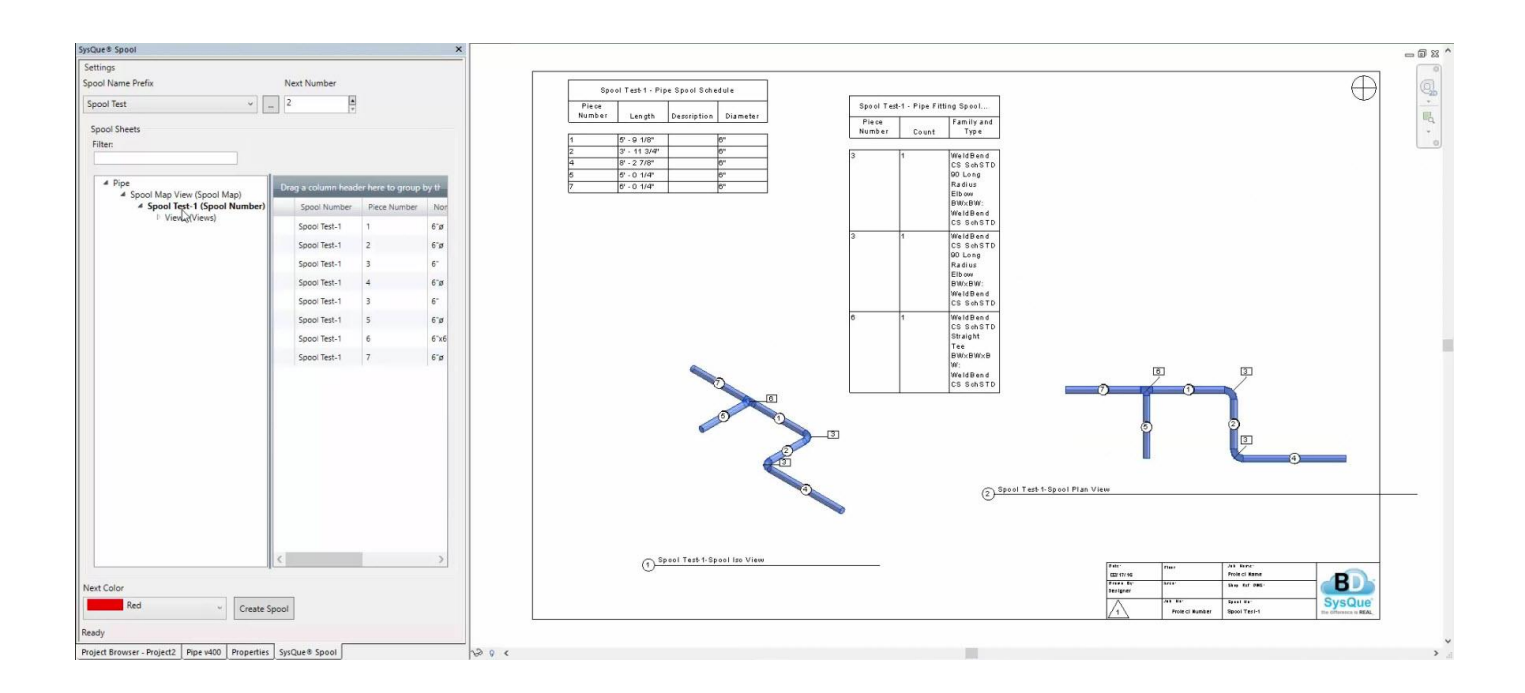

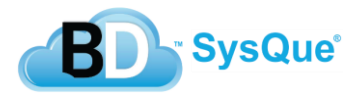